## 連載

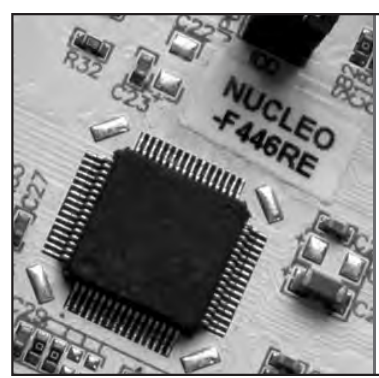

## 定番マイコン・ボードNucleo活用 STM32マイコンではじめる PC計測 ■第2回 PC-STM32マイコン間 通信プログラムを作る 三上 直樹 Naoki Mikami

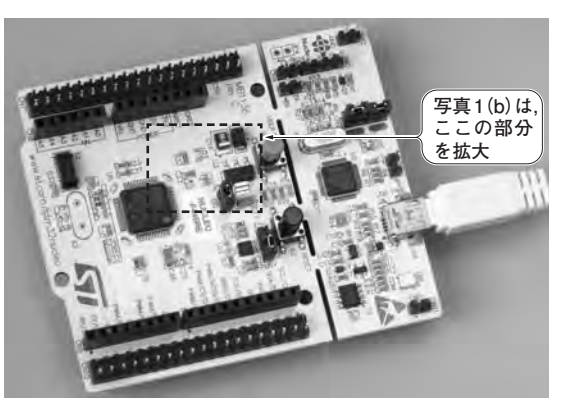

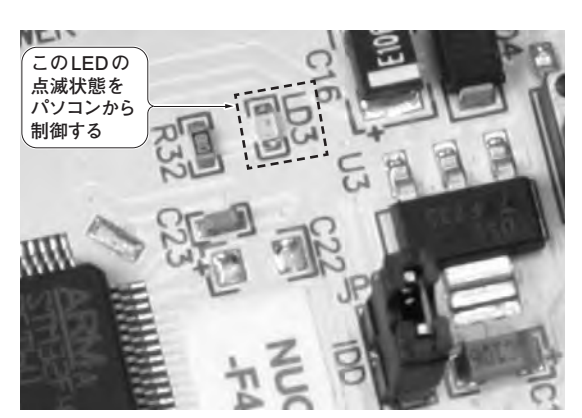

**写真1 今回すること…PC−STM32マイコン通信プログラムを作ってハードウェアをPC制御できるようにする**  連載で作るプログラムでコントロールするマイコン・ボード上のLED (**a**)実験に使うSTM32マイコン・ボードNUCLEO-F446RE (**b**)PCからマイコン・ボード上のLEDを操作

 今回はパソコンのCOMポートを使ってマイコン・ ボードとシリアル通信を行う簡単なアプリケーション を取り上げて,その方法について説明します.

 パソコンと通信するマイコン・ボードが複数接続され ている場合は,どのマイコン・ボードと通信を行うかを パソコン側で選択する必要があります.この選択を,手 動および自動で行う方法の両方について取り上げます.

 プログラムは,いずれも本誌のダウンロード用サ イトから取得できます.マイコン側のプログラムは Mbedにも登録しているので、Mbedのプログラム 開発環境を立ち上げておけば,そこからもインポー トできます. その際は、前回も説明しているように 「呂」というキーワードで検索すると見つかります.

 連載で使うマイコン・ボードNUCLEO−F446RE とパソコンのCOMポート間でシリアル通信を行う ためには,あらかじめパソコンにシリアル通信用の ドライバをインストールしておく必要があります. その方法はインターネットを探せばいろいろと見つ かりますが、筆者の書いたものを脚注(注1)に示して おきます.

 パソコンとマイコン・ボード間で通信するプログ ラムでは,プログラムの動作中に,たとえばUSB

ケーブルを抜いてしまうなどの不測の事態が起こっ た場合,パソコン側のアプリケーションを終了させ られなくなる可能性もあります.その場合は, Windowsの「タスク マネージャー」を使って強制 終了させる必要があります.

## 今回作るもの… PC−STM32マイコン間通信プログラム

 マイコン・ボード上[**写真1**(**a**)]の緑色のLED[**写真 1**(**b**)]の点滅を,「行う/行わない」の切り替えをパ ソコン側から行うというプログラムを作ります.

**図1**に示すのは,パソコン側のアプリを動かしてい る状態です. このアプリケーションでは、通信に使う COMポートの選択を手動で行うようにしています.

 パソコン側からは,LED点滅の状態をONまたは OFFにするコマンドの文字列をマイコン・ボードに送 信します. マイコン・ボード側はそれを受けて、点滅の 状態をONまたはOFFにします. さらに、そのコマン ドの文字列を、そのままパソコン側へ送信します. パソ

注1:三上直樹;Armマイコンでつくるダイレクト・サンプリ ングSDR,第1回,pp.119-120,トランジスタ技術,2021年1月号, CQ出版社.